# **TUTORIAL 10 Aulas - SPRING-3.6 (versão Windows/UNIX)**

**Spring Básico**

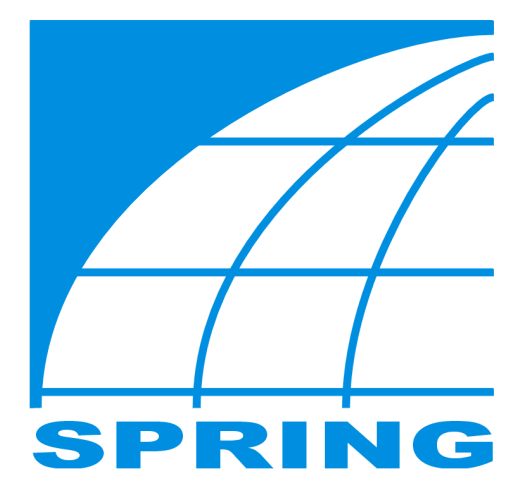

Março de 2002 **INPE**

As informações contidas neste documento estão sujeitas a alterações e correções sem prévio aviso. Esse documento pode ser utilizado para reprodução direta ou geração de produtos derivados, desde que seja ressalvado o direito de propriedade intelectual do INPE, através de declaração explícita no texto..

Sugestões ou correções podem ser enviadas através do endereço eletrônico:

#### **spring@dpi.inpe.br**

**ROTEIRO ELABORADO POR: Eymar Silva Sampaio Lopes** – Geólogo – Msc. SERE eymar@dpi.inpe.br

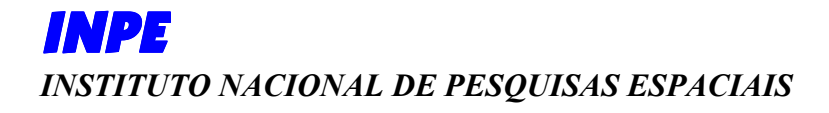

## Sumário

 $\overline{a}$ 

 $\overline{a}$ 

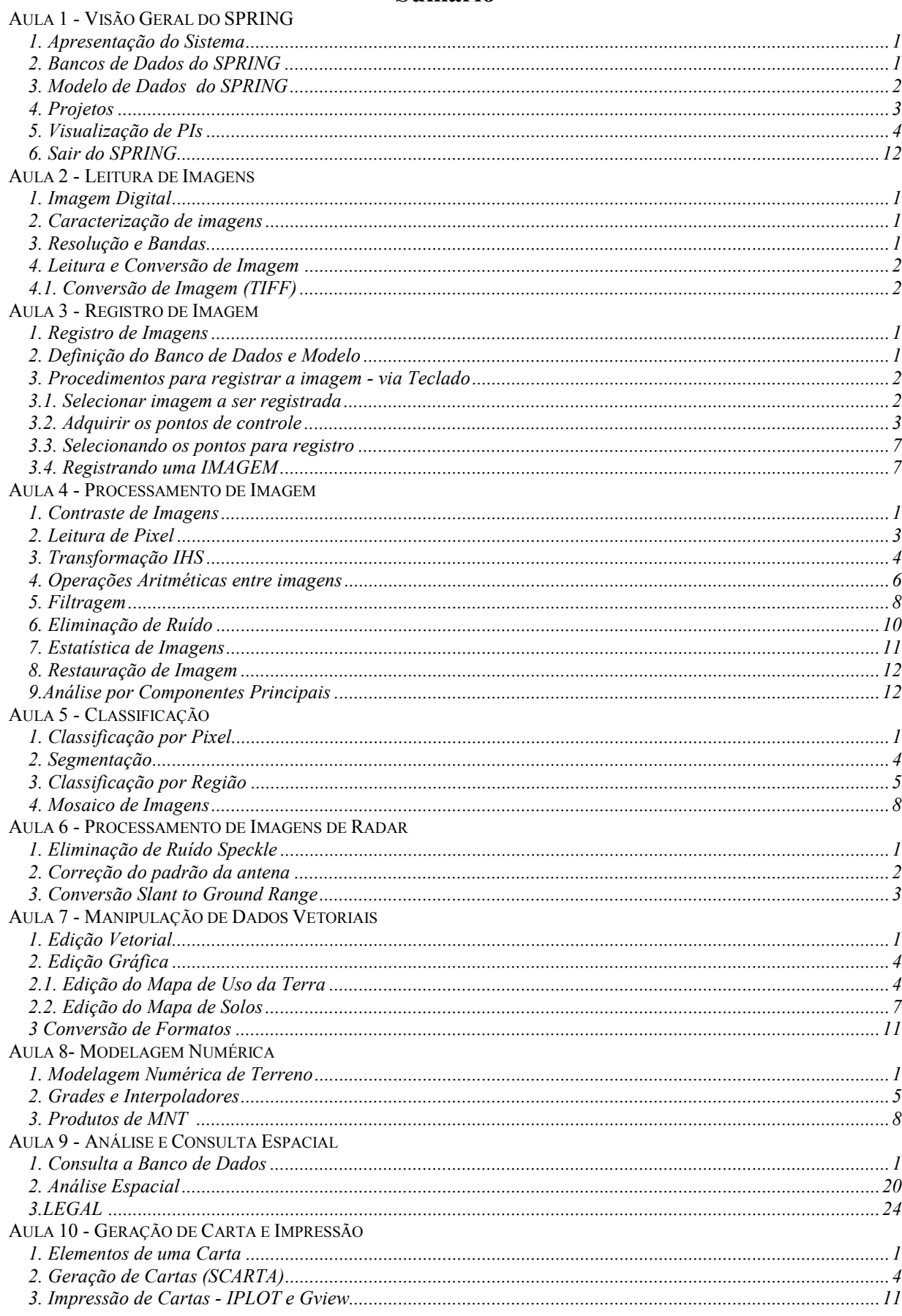

÷,

## **Sinopse**

## AULA 1 - VISÃO GERAL DO SPRING

O objetivo desta aula é apenas apresentar ao usuário o sistema SPRING. Não será definido nada novo, apenas será usado o banco de dados **DF** para ter um primeiro contato com as principais interfaces do SPRING. O usuário terá uma visão geral do modelo de dados de vários mapas e do controle de apresentação na área de desenho.

## AULA 2 - LEITURA DE IMAGENS

Nesta aula inicia-se a manipulação de imagens, no caso do satélite LANDSAT 5. Como a imagem a ser manipulada esta no formato TIFF, será utilizado o módulo "**Impima**" do SPRING para ler a imagem, recortá-la e convertê-la para o formato GRIB.

#### AULA 3 - REGISTRO DE IMAGEM

A finalidade desta aula é fazer a correção geométrica da imagem lida ou convertida da aula anterior. Nesta aula o aluno definirá um novo **banco de dados,** e dentro deste um novo **projeto** que envolve a imagem lida pelo "**Impima**". Será necessário ainda informar que este novo banco estará preparado para tratablhar com imagens, assim, definiremos uma categoria do modelo imagem. Para adquirir os pontos de controle do registro utilizaremos o modo **via teclado**, onde serão fornecidos alguns pontos coletados no campo e suas posições relativas sobre a imagem.

#### AULA 4 - PROCESSAMENTO DE IMAGEM

Após registrar sua imagem, nesta aula poderá executar todas as técnicas de processamento de imagem. As duas primeiras técnicas (Contraste de Imagem e Leitura de Pixel) poderão ser executadas utilizando-se o banco de dados criado pelo usuário, caso tenha concluído as duas aulas anteriores, caso contrário poderá utilizar o banco de dados **Curso**, que já contém algumas imagens registradas.

#### AULA 5 - CLASSIFICAÇÃO

Nesta aula o usuário aprenderá como obter uma imagem temática a partir de métodos de classificação de imagens multi-espectrais. Para o método de segmentação sugere-se executar em pequenas áreas antes de fazer para a imagem do projeto todo, pois dependendo do computador pode levar várias horas de processamento. Nesta aula ainda, é apresentado como proceder para executar um mosaico entre imagens de regiões adjacentes.

#### AULA 6 - PROCESSAMENTO DE IMAGENS DE RADAR

O objetivo desta aula é executar algumas técnicas de tratamento de imagem de radar. As imagens de radar já se encontram em projetos específicos dentro do banco de dados **Curso**.

#### AULA 7 - MANIPULAÇÃO DE DADOS VETORIAIS

Nesta aula é apresentado ao usuário a estrutura de dados vetoriais no SPRING. Mapas temáticos serão criados através da importação de arquivos de linhas no formato ASCII. Em alguns mapas (uso e solo) o usuário necessitará utilizar as ferramentas de edição do próprio sistema. O usuário verá ainda como converter de vetorial para matricial (varredura) os PI's temático editados, e poder assim comparar as duas representações.

#### AULA 8- MODELAGEM NUMÉRICA

O objetivo desta aula é introduzir o usuário a manipulação de dados do modelo numérico do SPRING. Um mapa contendo as amostras (isolinhas e pontos cotados) já encontram-se editados, juntamente com grades retangulares e triangulares geradas. O usuário poderá testar a importação e geração de grades em outro PI, fazendo a importação de isolinhas/pontos

cotados que se encontram no formato DXF, porém para uma área menor do que a do projeto. Entretanto, para obter alguns produtos poderá usar a grade que já encontra-se criado no PI "Mapa altimétrico".

### AULA 9 - ANÁLISE E CONSULTA ESPACIAL

Nesta aula o usuário aprenderá como editar um mapa cadastral a partir da edição de objetos. Sobre este mapa será apresentado os mecanismos de consulta (por apontamento, por atributo, por agrupamento e por tabelas). É apresentado ao usuário ainda algumas ferramentas de análise e programação (linguagem LEGAL) para álgebra de mapas. Um cruzamento entre dois PI's (Solo e Uso) será utilizado para criar um terceiro PI, indicando áreas impróprias a ocupação humana e de preservação. O programa em LEGAL para fazer esse cruzamento deve ser editado por semelhança ao apresentado (exemplo de operação booleana) na aula.

#### AULA 10 - GERAÇÃO DE CARTA E IMPRESSÃO

O objetivo desta aula é produzir um mapa para ser impresso. Qualquer dos PI's elaborados nas aulas anteriores poderão ser utilizados.

## **O que é necessário para executar as aulas desse tutorial ?**

- Instalar o SPRING ;
- Instalar os dados para as aulas práticas.

## ⇒ *Para instalar o SPRING: VERSÃO WINDOWS*

• **Clique duplamente** sobre o arquivo "**instala\_spr36.exe** ". Será solicitado o diretório *C:\Arquivos de Programas\spring* para instalar o software. Clique em **Próximo** nas mensagens apresentadas. Ao final da instalação do SPRING será disparada automaticamente a instalação do DAO (Data Access Objects), onde deve-se selecionar somente o componente **Jet3.5** e desmarcar todos os componentes secundários.

## *VERSÃO UNIX*

- **Descomprima** o arquivo "**spring-3.6-lunix.tar.gz**" com o comando:
	- **% gunzip spring-3.6-linux.tar.gz**
	- **% tar xvf spring-3.6-linux.tar.gz**
- **Siga** os procedimentos do arquivo LEIAME:

## ⇒ *Para instalar os dados:*

O aluno/usuário deve instalar em seu micro os dados para executar o conjunto de aulas desta apostila. O arquivo "**tutor\_10aulas.exe**" (p/ versão Windows) ou "**tutor\_10aulas.tar.gz**" (p/ versão UNIX) encontra-se no diretório <drive CDROM>**:\Bancos** distribuído no CDROM da versão 3.6 do SPRING, ou pode ser obtido pela internet em "**www.dpi.inpe.br/spring/portugues/bancospr.html**".

## *VERSÃO WINDOWS*

• **Clique duplamente** sobre o arquivo "**tutor\_10aulas.exe**". Será solicitado o diretório *c:\Tutor\_10aulas* para instalar os dados. Clique em **Próximo** nas mensagens apresentadas.

## *VERSÃO UNIX*

- **Coloque-se** (pronto do sistema) no diretório onde deseja instalar os dados;
- **Descomprima** o arquivo "**tutor\_10aulas.tar.gz**" com o comando:
	- **% gunzip tutor\_10aulas.tar.gz**
	- **% tar xvf tutor\_10aulas.tar**

**NOTA**: Após instalar os dados, deverá encontrar em seu computador as seguintes pastas/diretórios, debaixo de **<drive/local\_destino>\Tutor\_10aulas**:

- ¾ **springdb\Curso** (corresponde a um banco de dados já processado),
- ¾ **springdb\DF** (corresponde a um banco de dados já processado)
- ¾ **springdb\Urbano** (banco de dados com PI para consulta)
- ¾ **Dados** (arquivos a serem importados)
- ¾ **Imagens** (imagens para serem registradas e importadas)
- ¾ **Programas\_Legal** (programas para serem editados e executados com LEGAL)
- ¾ **Relatorios** (para salvar relatórios)
- ¾ **Tutorial\_PDF** (capítulos teóricos e exercícios no formato PDF  **somente se instalado**)

## **SINTAXE DOS COMANDOS**

Neste tutorial são utilizados sequências de procedimentos padronizados para descrever a operação nas diversas janelas do sistemas. Os procedimentos para realização dos exercícios práticos seguem a seguinte sintaxe:

## ⇒ *Descreve uma sequência de operações:*

\* inicia-se uma sequência de procedimentos

# *Comando a ser executado a partir do menu Iniciar do Windows*

\* ex: *# Iniciar - Programas - Spring - Scarta*

[Função] - opção do menu principal a selecionar ou botão na barra de ferramentas

ex: - [Arquivo] [Banco de Dados...] ou botão

{Nome: **Nome a preencher**} - nome de um campo a preencher

ex: - {Nome: **Curso**}

{Campo - Nome: **Nome a preencher**} - nome de campo específico a preencher

ex: - {Classes Temáticas - Nome: **Principais** }

{Campo - Nome1: **Nome1 a preencher**, Nome2: **Nome2 a preencher** } - nomes de campos

ex: - {Retângulo Envolvente - X1: **183000**, X2: **195000**, Y1:**8745000**, Y2:**8780000**}

(Botão) - botão a clicar

 $ex:$  - (Criar)

(Campo ⇔ Botão) - botão de campo específico a clicar e selecionar

ex:  $-$  (Gerenciador  $\Leftrightarrow$  Access)

(Lista | Elemento) - Elemento de lista a selecionar

ex: - (Banco de Dados | Curso)

(Lista | Elemento1, Elemento2, Elemento3, ...) - Elementos de lista não exclusiva a selecionar

ex: - (Imagens | banda1, banda2, banda3)

**Janela** - Janela de comandos ativa a operar

ex: - **Banco de Dados**

*\* Ative um PI no Painel* – Comentário ou descrição de um procedimento a ser executado

Botões de atalho, como Banco de Dados **en estão disponíveis somente na barra de ferramentas**.

Veja a seguir o exemplo de um procedimento sobre a janela **Banco de Dados**:

## ⇒ *Iniciando o SPRING e criando um banco:*

- *# Iniciar Programas Spring*
- [Arquivo] [Banco de Dados...] ou botão

## **Banco de Dados**

- (Diretório...) *selecionar o caminho C:\Curso\_spr\springdb*
- {Nome: **Curso**}
- (Gerenciador ⇔ Access)
- (Criar) *responda Não a pergunta para inserir senha.*
- (Banco de Dados | Curso)
- (Ativar) *Responda Sim caso tenha outro Banco/Projeto ativo.*

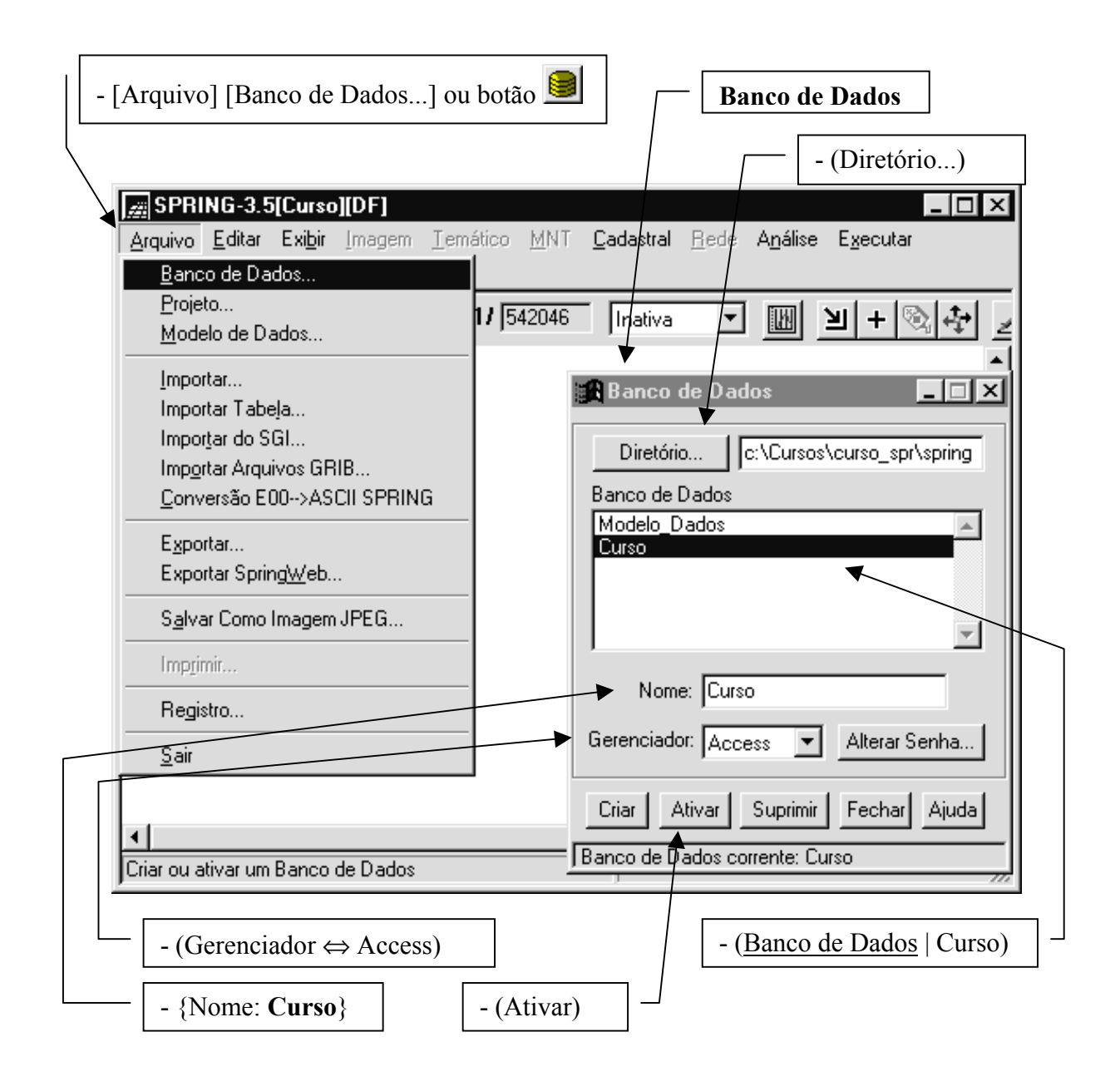

## **Aula 1 - Visão Geral do SPRING**

## 1. Apresentação do Sistema

O produto **SPRING** (**Sistema de Processamento de Informações Georreferenciadas**) é um banco de dados geográfico de 2º geração, para ambientes UNIX e Windows com as seguintes características:

- Opera como um banco de dados geográfico sem fronteiras e suporta grande volume de dados (sem limitações de escala, projeção e fuso), mantendo a identidade dos objetos geográficos ao longo de todo banco;
- Administra tanto dados vetoriais como dados matriciais ("raster"), e realiza a integração de dados de Sensoriamento Remoto num SIG;
- Prove um ambiente de trabalho amigável e poderoso, através da combinação de menus e janelas com uma linguagem espacial facilmente programável pelo usuário (LEGAL - Linguagem Espaço-Geográfica baseada em Álgebra).;
- Consegue escalonabilidade completa, isto é, é capaz de operar com toda sua funcionalidade em ambientes que variem desde microcomputadores a estações de trabalho RISC de alto desempenho.

O **SPRING** é baseado num modelo de dados orientado a objetos, do qual são derivadas sua interface de menus e a linguagem espacial **LEGAL**. Algoritmos inovadores, como os utilizados para indexação espacial, segmentação de imagens e geração de grades triangulares, garantem o desempenho adequado para as mais variadas aplicações. Projetado para a plataforma RISC e interface gráfica padrão OSF Motif, o SPRING apresenta interface altamente interativa e amigável, além de documentação on line, ambas escritas em português, fatos que facilitam extremamente a utilização e suporte do usuário.

Outra característica, considerada extremamente importante, é que a base de dados é única, isto é, a estrutura de dados é a mesma quando o usuário trabalha em um micro computador (IBM-PC) e em uma máquina RISC (Estações de Trabalho UNIX), não havendo necessidade alguma de conversão de dados. O mesmo ocorre com a interface, a qual é exatamente a mesma, de maneira que não existe diferença no modo de operar o produto SPRING.

Baseado nessas características o SPRING tem se mostrado uma opção altamente atrativa na área de geoprocessamento, pois passa a ser considerado um software de domínio público, podendo ser adquirido pela internet ("http://www.dpi.inpe.br/spring"), bastando se cadastrar na própria "home-page".

O SPRING é um produto desenvolvido com tecnologia totalmente nacional, feito totalmente pelo Instituto Nacional de Pesquisas Espaciais - INPE, em São José dos Campos/SP, cidade que se destaca no cenário nacional pelas empresas e institutos ligados a área de tecnologia principalmente do setor aeroespacial

2. Bancos de Dados do SPRING

Um Banco de Dados no SPRING corresponde fisicamente a um diretório onde serão armazenados suas definições de Categorias e Classes, e os projetos pertencentes ao banco. Os projetos são armazenados em sub-diretórios juntamente com seus arquivos de dados: pontos, linhas, imagens orbitais e aéreas, imagens temáticas, textos, grades e objetos.

Apenas poderá ativar um Banco de Dados o usuário de "*login*" que tiver permissão de leitura, e apenas um banco pode estar ativo em uma sessão de trabalho.

**OBS:** Você pode configurar o SPRING para ativar automaticamente o último banco que estava trabalhando, ou sempre um determinado banco. Veja mais detalhes no menu Ferramentas – Configurar Ambiente.

Veja a seguir como ativar e analisar um banco de dados que já encontra-se modelado e com vários planos de informações em um projeto para o Plano Piloto de Brasília.

⇒ *Ativando um banco de dados:*

- *# Iniciar – Programas – Spring* 

- [Arquivo] [Banco de Dados...] ou botão

**Banco de Dados**

- (Diretório...) *selecionar o caminho C:\Tutor\_10aulas\springdb*

- (Banco de Dados | DF)

- (Ativar) – *Responda Sim caso tenha outro Banco/Projeto ativo.*

*\* A figura abaixo apresenta a janela principal do módulo "Spring". Veja que todas as funções são acessadas através de menus, ou pela barra de ferramentas.*

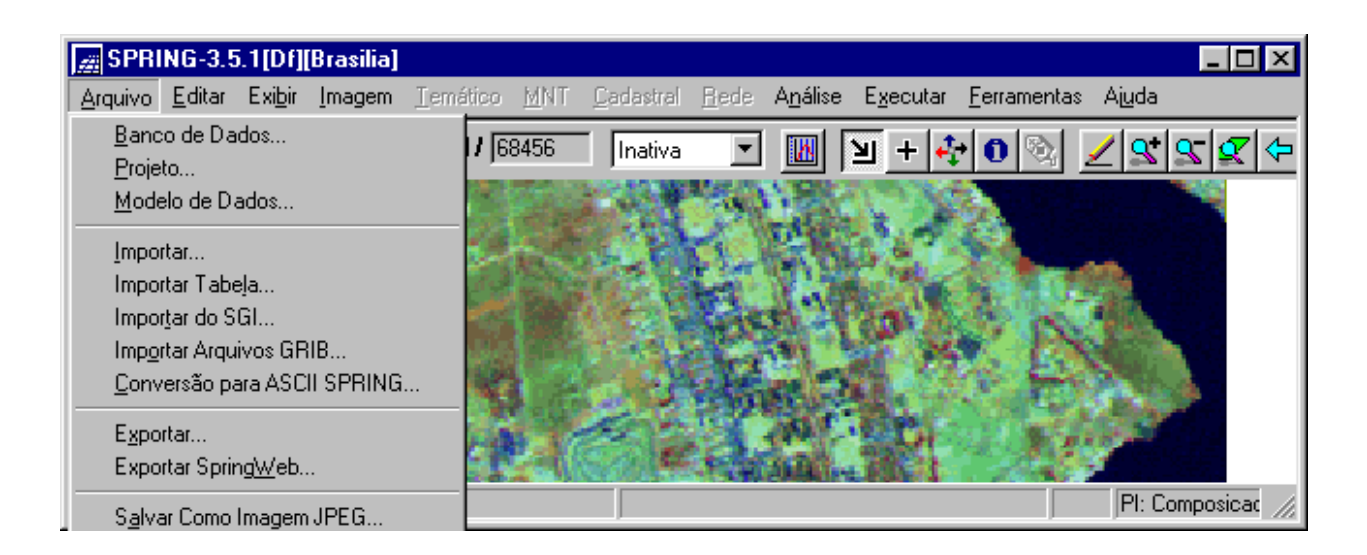

## 3. Modelo de Dados do SPRING

Antes da introdução de qualquer dado no SPRING é necessário criar/definir o Modelo de Dados do banco de dados ativo, pois todo mapa deverá pertencer a uma Categoria (a único Modelo) ou seja: **Temático, Numérico, Imagem, Rede, Cadastral** ou **Objeto**.

As características de apresentação gráfica (**Visual** de áreas, linhas, pontos e textos) dos dados também são definidas e armazenadas junto com o Modelo do Banco de Dados.

O usuário não precisa definir todas as categorias de imediato, mesmo porque, muitas vezes não se sabe tudo que será necessário para chegar no seu objetivo. A qualquer momento pode-se acrescentar ou definir novas categorias. Apenas as categorias do modelo **Temático** são divididas em **Classes Temáticas**, e cada classe pode ter um visual diferente, por exemplo: cores diferentes para cada tipo de solo.

⇒ *Analisar o modelo de dados do banco Curso:*

- [Arquivo] [Modelo de Dados...] ou botão

### **Modelo de Dados**

- (Categorias | Imagem\_TM)

- (Categorias | Altimetria)
- (Categorias | Uso\_Terra)

*\* Observe que cada categoria pertence a um dos modelos. Somente a categoria temática é subdividida em classes.*

- (Classes Temáticas | Cerrado)

- (Visual...)

#### **Visuais de Apresentação Gráfica**

- (Áreas | SOLIDO, HACHURADO, etc..)

 $-$  (Cor...)

#### **Seleção de Cores**

- *Selecionar uma cor*

- $-$  (OK)
- *\* Veja os visuais também para Linhas, Pontos e Textos.*
- (Fechar)

**Modelo de Dados**

- (Fechar)

**OBS**: Ao alterar o visual de uma classes de uma entidade geográfica qualquer, representada em um ou mais PI's do mesmo ou em outro Projeto, dentro do mesmo banco, as mesmas sofrerão a alteração efetuada.

4. Projetos

Um projeto define realmente a área física de trabalho. Deve ser fornecido um nome, projeção e retângulo envolvente para criar um projeto. Um sub-diretório, debaixo do diretório correspondente ao banco, será criado, e todos os dados referentes a uma dada região serão armazenados neste. A condição para criar um projeto é apenas ter um banco ativo, não sendo necessário definir as categorias. Pode-se ter quantos projetos desejar, mas somente um pode estar ativo de cada vez.

Um **Projeto** tem um conjunto de **Planos de Informações (PIs)** com mesmo **sistema de projeção**. Dados externos em outras projeções serão sempre remapeados para a projeção do projeto ativo, seja durante o processo de importação ou na digitalização. Daí a importância de se definir um sistema adequado com a escala dos dados, prevendo-se também os produtos cartográficos que serão gerados.

**OBS**: Um projeto dentro de um banco de dados é automaticamente ativado após ter sido aberto em outra sessão. O Spring guarda o último projeto que se trabalhou antes de fechálo, no caso da versão Windows, ou um determinado projeto definido pela variável SPRINGPROJ, no caso da versão UNIX.

```
⇒ Ativando um Projeto:
```
- [Arquivo] [Projeto...] ou botão **Projetos** - (Projetos | Brasilia) - (Projeção...) **Projeções** - (Sistemas | UTM)

\* Observe que pode-se escolher uma entre treze projeções. Dependendo da escolha deve-se definir outros parâmetros como **Hemisfério**, **Latitude** e/ou **Longitude de Origem** e **Paralelos Padrão;** - (Fechar)

**Projetos**

- (Coordenadas ⇔ Geográficas ou Planas)

*\* Observe que um projeto pode ser definido em coordenadas Planas (metros) ou Geográficas (graus, minutos e segundos).* - (Ativar)

**NOTA** : A janela **"Painel de Controle"** é apresentada para o usuário juntamente com a janela principal do Spring quando se ativa um Projeto, e é nesta janela que se faz seleção de dados e controle das telas de visualização.

## 5. Visualização de PIs

É através da janela **"Painel de Controle"** (figura abaixo) que os Planos de Informações e suas diferentes representações são selecionados tanto para a visualização quanto para uma operação desejada.

Para selecionar um PI sobre o qual deseja-se efetuar alguma operação é necessário ativá-lo,

ou mesmo, dependendo da operação é necessário apresentá-lo na tela ativa. Assim utilize as duas listas do **"Painel de Controle"**: **Categorias** e **Planos de Informação**.

- **Categorias** são apresentadas apenas as categorias do Banco de Dados ativo, as quais possuem pelo menos um Plano de Informação no projeto ativo. De acordo com a categoria, apresentam-se os PI's e suas representações disponíveis. Os parênteses "( )" ao lado da categoria serão preenchidos com **(V)** quando algum dado daquela categoria estiver selecionado.
- **Planos de Informação** são apresentados de acordo com a Categoria selecionada acima. Abaixo da lista de PI's apresenta-se as representações disponíveis para o Plano de Informação selecionado.

Ao selecionar um **Plano de Informação** (PI) tornamse disponíveis as opções na barra de menu da janela principal para operar sobre aquele PI. Dependendo da operação não é necessária a visualização do dado, apenas a seleção é suficiente para operar sobre o PI ativo.

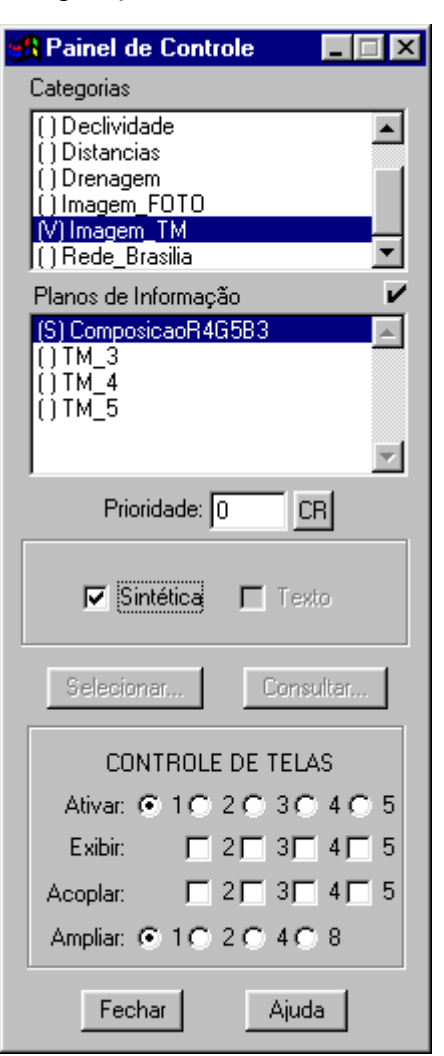

⇒ *Visualizando uma imagem monocromática na tela principal:*

- [Exibir] [Painel de Controle] ou botão

## **Painel de Controle**

- (Categorias | Imagem\_TM)
- (Planos de Informação | TM\_5)

- (M) para visualizar em níveis de cinza. Observe se PI ficou selecionado.

## **SPRING**

- [Executar] [Desenhar] ou botão

## **Painel de Controle**

- (Exibir ⇔ Tela 2)
- (Ativar ⇔ Tela 2)
- (Categorias | Imagem\_TM)
- (Planos de Informação | ComposiçãoR4G5B3)
- (Imagem Sintética) *para visualizar em cores esta imagem. Observe se PI ficou selecionado*.

## **SPRING- Tela 2**

- [Executar] [Desenhar] ou botão  $\angle$ 

**NOTA** : Compare as duas imagens. Na tela 1 temos um mapa do tipo imagem (monocromática) em níveis de cinza, refletindo os diferentes alvos da cena. Níveis mais claros representam alvos que tem a propriedade de refletir mais a luz solar, por exemplo, áreas onde praticamente não existe a cobertura vegetal. Já os níveis negros representam o corpo d'água do Lago Paranoá - em Brasília. Na tela 2 temos a mesma imagem, porém se trata de uma imagem sintética de três bandas que foram codificadas.

## ⇒ *Visualizando uma Composição Colorida (RGB) na tela principal* **Painel de Controle**

## $-$  (Ativar  $\Leftrightarrow$  Tela 1)

- (Categorias | Imagem\_TM)
- (Plano de Informação | TM\_3)
- (R) para visualizar PI na LUT vermelha.
- (Plano de Informação | TM\_4)
- (G) para visualizar PI na LUT verde.
- (Plano de Informação | TM\_5)
- (B) para visualizar PI na LUT azul.

## **SPRING**

- [Executar] [Desenhar] ou botão

*\* Nesta imagem os pixels de cada banda (monocromática) estão associados a LUT (canhão de cores primárias RGB).*

*\* Experimente fazer outras composições, por exemplo: TM\_3 em B, TM\_4 em R e TM\_5 em G*

*\* Desmarque todos os PI's que estivem selecionados ao terminar. Um duplo clique sobre a categoria desmarca todos PI's da mesma.*

## ⇒ *Visualizando uma foto aérea na tela principal*

- **Painel de Controle**
- $-$  (Ativar  $\Leftrightarrow$  Tela1)
- (Categorias | Imagem\_FOTO)

- (Plano de Informação | Foto\_aérea)

- (M) para visualizar em níveis de cinza. Observe se PI ficou selecionado. **SPRING**

- [Executar] [Zoom PI] ou botão

\* Note que a imagem ocupa uma área (retângulo envolvente) menor do que a anterior, mas sua resolução é maior.

**NOTA**: Além da Tela 1 representada pela janela principal do módulo "**Spring"**, estão disponíveis outras 4 telas para visualização, de número **2**, **3**, **4** e **5**. A tela **5** é especialmente reservada no registro de imagens para apresentação da imagem que será corrigida. A definição das telas presentes e ativa na área de trabalho é feita através das opções presentes no **Controle de Telas** do **"Painel de Controle"**.

## **Ampliar a Área de Desenho**

Uma vez que se tenha um ou mais PIs desenhados em alguma das cinco tela, pode-se ampliar através de outra janela, o que se esta vendo. No **"Painel de Controle"** utilize os botões **Ampliar** para ampliar **2**, **4** ou **8** vezes os dados que estão na área de desenho. Mova o cursor sobre uma das telas e terá a posição do cursor ampliada, conforme a opção selecionada.

**OBS**: Este recurso de ampliar é bastante útil quando deseja-se localizar com maior precisão os pontos de controle no processo de registro de uma imagem.

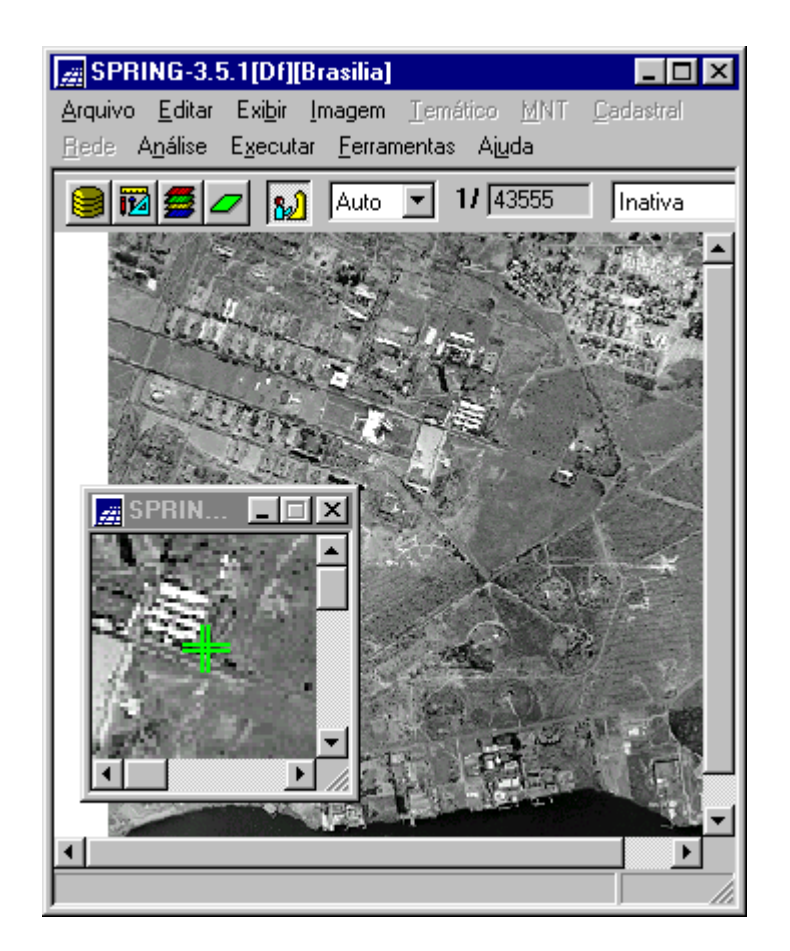

## **Cursor de Área**

O **Cursor de Área (zoom)** é utilizado para definir regiões a serem ampliadas na área de desenho. O zoom está habilitado quando este botão estiver ativo ou o mouse estiver com a forma de uma seta apontando para canto inferior direito  $(2)$ ) dentro da área de desenho. Dois pontos são necessários para estabelecer a área de zoom, o **vértice superior esquerdo** e o **vértice inferior direito**.

O procedimento para efetuar um zoom requer 4 passos principais:

## ⇒ **Efetuando um zoom na área de desenho:**

- 1. **ative** o **Cursor de Área**. em [**Exibir**] [Cursor de Área] ou **II**. Observe que o cursor passa do modo normal  $(\mathbb{R})$  para modo  $(\mathcal{Y})$
- 2. **clique** com o cursor na área de desenho para definir o primeiro ponto (**superior esquerdo**) e arraste até a posição desejada;
- 3. **clique** novamente para definir o segundo ponto (**inferior direito**) da área de zoom;
- 4. **clique** em [Executar] [Desenhar] ou botão  $\angle$

**NOTA**: Para desabilitar o cursor de zoom e voltar ao modo normal, basta **clicar** sobre o

ou **Cursor de Área** na barra de ferramentas **integral de la Exibir]** [Cursor de Área], ou ainda, clicar o botão do meio ou da direita, do mouse, dentro da área de desenho.

Uma vez definida uma área (retângulo traçejado) de zoom esta pode ser corrigida, antes de [Executar] [Desenhar]. **Clique** em qualquer das laterais ou diagonais externas do retângulo, permite redimensioná-lo (veja as oito posições possíveis na figura abaixo). Um segundo clique é necessário para ancorar a nova posição.

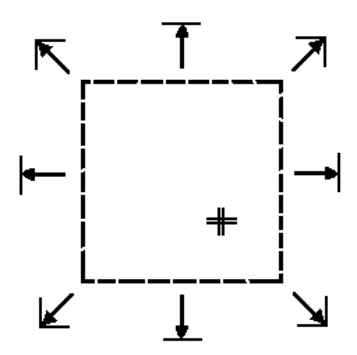

A área de zoom marcada pode ainda ser totalmente movida para outra posição, basta clicar na parte interna do retângulo definido, levar a nova posição e clicar novamente para ancorar a nova posição.

#### **Telas de Visualização**

As telas de visualização ou área de desenho são controladas no **"Painel de Controle"**, tanto quanto sua presença na área de trabalho quanto ao dado que está sendo apresentado. A seguir descreve-se as facilidades presentes nas telas.

No rodapé das telas, logo baixo da área de desenho, apresenta uma mensagem à direita indicando qual é o **Plano de Informação ativo** ou seja aquele sobre o qual será realizado uma operação mesmo que não esteja visualizado na tela, e à esquerda apresenta-se as **coordenadas geográficas ou planas** da posição do cursor, caso esteja habilitado.

Para saber quais PI's encontram-se selecionados para a visualização daquela tela basta ativar a tela equivalente no **"Painel de Controle"** e as marcas (V) entre parênteses nas Categorias e PI's indicam quais PI's e representações estão selecionados.

#### **Modo Auto/Pleno/Escala**

A apresentação de PIs na área de desenho pode ser controlada por outros parâmetros que são definidos para cada tela. Na barra de ferramentas existe um botão de opções que permite selecionar entre: **Auto, Pleno e Escala**. Veja o efeito de cada uma das opções:

- Modo **Auto:** o SPRING reamostra a imagem de modo a apresentá-la toda dentro das dimensões padrões da tela, do projeto ativo ou da forma do retângulo definido para um zoom.
- Modo **Pleno:** não há reamostragem, todos os pixels são apresentados e caso a imagem não caiba nas dimensões da tela, a barra lateral poderá ser utilizada para visualização do resto da imagem.
- Modo **Escala:** os dados serão apresentados na tela na escala definida no campo equivalente, requer apenas que o valor seja digitado. Uma mensagem fará a advertência para o caso em que não haja memória suficiente para ampliar a imagem na escala desejada, devendo-se então diminuir o fator de escala. A caixa de texto que apresenta a escala a cada visualização não poderá ser alterada a menos que a opção **Escala** esteja selecionada.

**NOTA**: Ao clicar em [**Executar**] [Recompor] ou botão **na tela ativa**, o modo de apresentação retorna para o **Auto**.

#### **Apresentação de coordenadas e info para dados matriciais**

Uma vez que seu projeto encontra-se cartograficamente definido, pode-se ver em tempo real a posição do cursor, em coordenadas geográficas ou planas, quando se move o mesmo sobre uma área de desenho.

Utilize o botão de opções **Inativa/Planas/Geográficas** localizado na barra de ferramentas. As coordenadas são apresentadas no rodapé da tela, em metros para a opção **Planas** e em graus, minutos e segundos para a opção **Geográficas**. A opção **Inativa** desabilita as coordenadas do rodapé.

A opção **Info** apresenta os valores de Z quando um PI numérico contém uma grade retangular ou os valores de nível de cinza quando um PI do modelo imagem.

## **Desenhar, Zoom In, Zoom Out, Zoom PI, Anterior e Recompor**

O botão Desenhar *ou* [**Executar**] [Desenhar] no menu principal atualiza os dados na tela de acordo com a seleção realizada no **"Painel de Controle"** e as características de apresentação, como escala, definidas na própria tela. Deve ser acionado a cada nova seleção, após mudança dos parâmetros de visualização, edição de dados e após definir área de zoom com o cursor.

O botão Zoom In  $\mathbb{S}^{\dagger}$  ou [Executar] [Zoom In] no menu principal amplia de 2 vezes o centro da tela de desenho opós seleção de PI's no **"Painel de Controle"**.

O botão **Zoom Out**  $\mathbb{S}$  ou [**Executar**] [**Zoom Out**] no menu principal reduz de 2 vezes o centro da tela de desenho opós seleção de PI's no **"Painel de Controle"**.

O botão **Zoom PI** ou [**Executar] [Zoom PI]** no menu principal amplia os dados na tela de acordo com o PI ativo no **"Painel de Controle"**, basedado no retângulo envolvente do PI. Outros PI's podem estar selecionados, mas a ação será sobre o PI ativo.

O botão Recompor **de la Executar]** [Recompor] no menu principal redimensiona a apresentação dos dados em função do tamanho da tela e do retângulo envolvente do projeto ativo. Desfaz um zoom realizado através do **Cursor de Área** e restaura o modo de apresentação para **Auto**, caso esteja em Escala ou Pleno.

O botão **Anterior** <sup> $\triangleq$ </sup> ou [**Executar**] [**Anterior**] no menu principal restaura a última ação de apresentação de um dado na tela corrente. Desfaz o último zoom realizado através do **Cursor de Área, Zoom In, Zoom Out, Zoom PI** ou **Cursor de Vôo**.

#### **Voar sobre a área de desenho**

O recurso de voar através do botão  $\frac{1}{\sqrt{2}}$  ou [**Exibir]** [Cursor de Vôo] no menu principal, permite deslocar os dados na tela mantendo a escala de visualização, mostrando os dados além da área visível. Normalmente é utilizado após ter aplicado um **zoom** na tela ativa. O cursor passa para a forma de uma "**cruz**" (+) quando o recurso de voar estiver ativo. **Clique** em um ponto da tela e arraste o mouse até a posição desejada, liberando em seguida, para que a imagem seja apresentada na nova posição. Para restaurar o cursor na forma de uma "**seta**", **clique** o botão da direita do mouse dentro da área de desenho ou no próprio botão de vôo.

## **Imformações da área de desenho**

O uso do botão **O** ou [Exibir] [Cursor de Info] no menu principal, permite mostrar todas informações sobre os PI's desenhados na tela ativa. Ao ativar este botão, o cursor passa para a forma de uma "**cruz**" (+) e quando se clica na tela ativa, todas informações na posição indicada são apresentadas na janela de "Relatório de Dados". Para restaurar o cursor na forma de uma "**seta**", **clique** novamente no botão de info.

Veja a seguir a visualização de outros modelos de dados.

⇒ *Visualizando mapa temático de rios na tela principal:* **Painel de Controle**  $-$  (Ativar  $\Leftrightarrow$  Tela 1) - (Categorias | Drenagem) - (Plano de Informação | Mapa\_rios) - (Linhas), (Classes) **SPRING**

- [Executar] [Desenhar] ou botão

**NOTA** : Observe na tela 1 que temos algumas linhas e alguns polígonos (Lago Paranoá).

## ⇒ *Visualizando mapa temático de declividade na tela principal e legenda de classes: \* Mantenha o mapa de rios selecionado.*

## **Painel de Controle**

- $-$  (Ativar  $\Leftrightarrow$  Tela 1)
- (Categorias | Declividade)
- (Plano de Informação | Mapa\_declividade)

- (Matriz)

## **SPRING**

- [Executar] [Desenhar] ou botão
- [Exibir] [Legenda...]

## **Legenda**

- (Mapa Rios) *sobre o botão triangular*.
- (Mapa\_declividade) *sobre o botão triangular*.

**NOTA** : Observe que agora tem-se o mapa temático de classes de declividade preenchendo toda área do projeto, onde cada cor representa um intervalo de medida (ordinal).

#### ⇒ *Visualizando um mapa numérico de altimetria na tela principal:*

\* Desmarque todos os PI's que estivem selecionados antes de começar. Um **duplo clique** sobre a categoria desmarca todos PI's da mesma.

#### **Painel de Controle**

- $-$  (Ativar  $\Leftrightarrow$  Tela 1)
- (Categorias | Altimetria)
- (Plano de Informação | MapaAltimetrico)
- (Amostras), (Textos)

## **SPRING**

- [Executar] [Desenhar] ou botão

**NOTA** : Observe na tela 1 que temos isolinhas e alguns pontos cotados. A cada entidade gráfica tem-se associado uma cota Z, além das próprias coordenadas XY de cada isolinha e ponto cotado.

#### ⇒ *Visualizando um mapa cadastral na tela principal e seus atributos:*

\* Desmarque todos os PI's que estivem selecionados antes de começar. Um **duplo clique** sobre a categoria desmarca todos PI's da mesma.

## **Painel de Controle**

 $-$  (Ativar  $\Leftrightarrow$  Tela 1)

- (Categorias | Cadastro\_Urbano)

- (Plano de Informação | Mapa\_quadras)

- (Linhas), (Objetos), (Textos)

## **SPRING**

- [Executar] [Desenhar] ou botão

- [Editar] [Objeto...]

**Editar Objetos**

- (Categorias de Objetos | Quadras)

- (Modo Seleção ⇔ Tela)
- *\* clique sobre qualquer das quadras na tela ativa e observe seu rótulo.*

- (Atributos...)

#### **Valores de Atributos**

*\* clique sobre outras quadras e observe seu atributos (Asa, População, Renda, etc) são apresentados na lista de valores.*

- (Fechar)

## **Editar Objetos**

- (Fechar)

**NOTA** : Observe que cada polígono está associado a um objeto geográfico individual, isto é, cada um tem um rótulo e nome específico, além de atributos descritivos.

#### ⇒ *Visualizando um mapa de redes na tela principal e seus objetos:*

*\* desmarque todos os PI's que estivem selecionados antes de começar. Um duplo clique sobre a categoria desmarca todos PI's da mesma.*

## **Painel de Controle**

- $-$  (Ativar  $\Leftrightarrow$  Tela 1)
- (Categorias | Rede\_Brasilia)
- (Plano de Informação | Mapa\_redes)
- (Linhas), (Objetos)

## **SPRING**

- [Executar] [Desenhar] ou botão

- [Objetos] [Editar...]

#### **Editar Objetos**

- (Categorias de Objetos | Vias)

```
- (Modo de Seleção ⇔ Tela)
```
*\* clique sobre qualquer das linhas (vias) que estão em vermelho na tela ativa. As linhas em preto não estão associadas a nenhum objeto.* - (Fechar)

**NOTA** : Observe que tem-se somente entidades do tipo **linhas** e **nós** (extremos e cruzamento de linhas) e quando associado, atributos descritivos.

## 6. Sair do SPRING

Para sair do SPRING o usuário não precisa se preocupar em gravar seus dados, isto é, os planos de informações que estavam sendo editados, são gravados automaticamente. Apenas arquivos auxiliares como; arquivo de contexto para uma classificação e pontos de controle para um registro, exigem a ação de se **Salvar** os dados.

## ⇒ *Encerrando o SPRING:*

**SPRING**

- [Arquivo] [Sair]

*\* Confirme com SIM a pergunta, se realmente deseja fechar o SPRING.*

*\* As variáveis ambientais SPRINGPROJ e SPRINGDB são atualizadas ao encerrar o aplicativo, fazendo com que o mesmo banco e projeto sejam ativados ao iniciar o "Spring" novamente.*